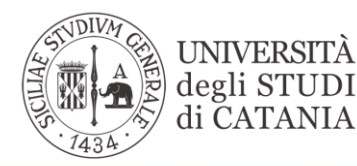

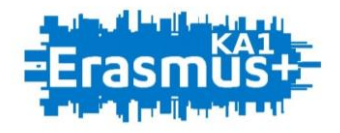

### **BANDO PER L'ASSEGNAZIONE DI MOBILITÀ ERASMUS PER TIROCINIO VERSO PROGRAMME COUNTRIES (KA103) A.A. 2020/2021**

## **GUIDA ALLA PROCEDURA DI COMPILAZIONE E APPROVAZIONE DELL'ACCORDO FINANZIARIO**

L'UNIVERSITÀ **DIGITALE A PORTATA DI MANO** 

# smart edu

#### **L'Accordo Finanziario Istituto-Studente**

*L'accordo finanziario* è il documento che determina la durata della mobilità, l'importo della borsa E+ e le relative modalità di pagamento. Esso deve essere compilato da tutti gli/le studenti/esse (anche non assegnatari/e di borsa). L'UMI sottopone il documento alla firma del Coordinatore Istituzionale Erasmus e successivamente ne trasmette copia via e-mail allo/a studente/ssa in mobilità.

Ogni variazione rispetto al periodo di mobilità preventivato nel documento comporta la necessaria modifica dell'accordo già sottoscritto (ad eccezione del caso in cui la differenza tra il periodo preventivato nell'accordo e quello realizzato sia pari o inferiore a 5 giorni).

Se l'effettiva durata della permanenza all'estero (come certificata dall'Ente ospitante alla fine del periodo di mobilità) dovesse risultare inferiore a quanto previsto dall'accordo (per periodi superiori a 5 giorni), i fondi in eccedenza non verranno corrisposti. In tal caso, se l'importo versato risultasse superiore all'ammontare effettivamente dovuto, lo studente dovrà restituire la parte dei fondi in eccedenza, pena l'eventuale misura disciplinare di sospensione o interruzione del percorso di accreditamento della mobilità.

La procedura di stipula dell'accordo finanziario prevede la preventiva sottoscrizione e trasmissione all'UMI della Convenzione *ad personam* debitamente firmata da entrambe le parti.

Il 100% del finanziamento assegnato agli/le studenti/esse in posizione utile in graduatoria sarà erogato solo dopo la consegna dei due documenti sopra citati.

#### **COME COMPILARE L'ACCORDO FINANZIARIO**

Lo/la studente/ssa può procedere alla compilazione dell'accordo finanziario utilizzando l'apposita funzionalità disponibile nel Portale Studenti Smart edu, nella sezione Carriera > Mobilità internazionale > Erasmus tirocinio > Accordo finanziario

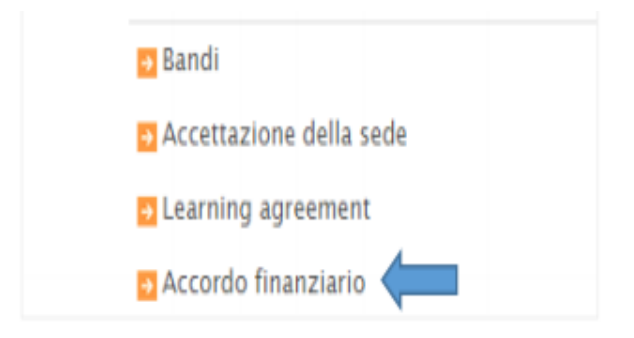

Nella parte superiore della maschera sono richiamati la data di presentazione dell'accordo, l'anno accademico di riferimento ed i dati relativi alla sede accettata. Sotto vengono visualizzati i campi che lo/la studente/ssa dovrà compilare.

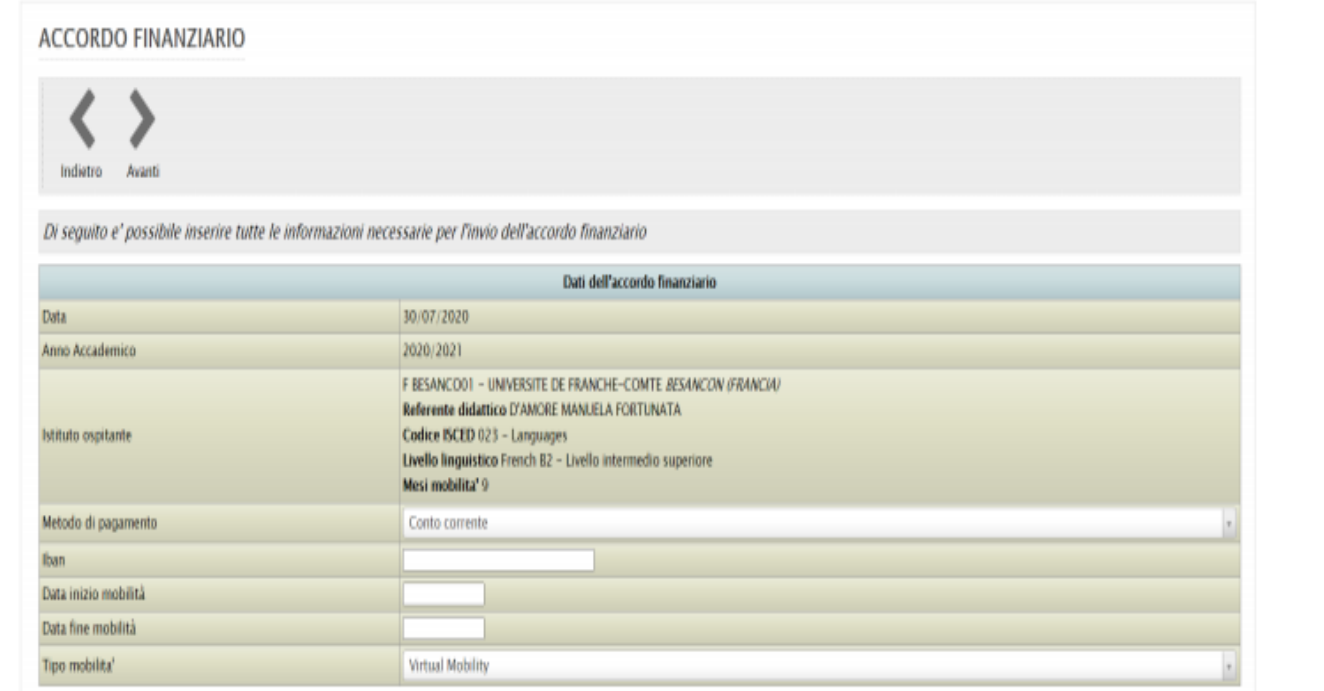

Le informazioni da inserire sono le seguenti:

- Metodo di pagamento: il pagamento della borsa E+ può essere effettuato su conto corrente bancario/postale o carta prepagata purché siano intestati o cointestati allo/alla studente/ssa beneficiario/a. Non sono ammessi conti esteri;
- Codice Iban: il pagamento della borsa E+ può essere effettuato su conto corrente bancario/postale o carta prepagata dotata di codice iban (27 caratteri);
- Date di inizio/fine della mobilità: le date di inizio/fine della mobilità devono coincidere, rispettivamente, con il primo/ultimo giorno in cui lo/la studente/ssa deve essere presente presso l'Ente ospitante. Lo/la studente/ssa deve riportare in questa sezione le date presenti nella Convenzione ad personam sottoscritta dall'Ente ospitante;
- Lingua licenza OLS e livello: lo/la studente/ssa può esprimere il proprio interesse a seguire il corso OLS non solo nella lingua di lavoro (prevista nella lettera di accettazione) ma anche in quella locale del paese di destinazione, se disponibile.
- Tipologia della mobilità: lo/la studente/ssa seleziona una fra le tre tipologie di mobilità previste dalle nuove disposizioni della Commissione Europea, nel rispetto delle indicazioni fornite dall'Ente ospitante
- Physical mobility: la mobilità si svolgerà interamente in presenza all'estero;
- $\checkmark$  Virtual mobility: la mobilità si svolgerà interamente in modalità virtuale;
- Blended mobility: la mobilità si svolgerà in modalità combinata. In questo caso lo/la studente/ssa deve indicare il periodo della modalità che svolgerà in modalità virtuale e quello che svolgerà in presenza all'estero.

In termini di finanziamento, per le mobilità svolte in modalità blended o interamente virtuali, la Commissione Europea ha stabilito che durante il periodo di mobilità "virtuale" al partecipante non sarà riconosciuto alcun contributo. Solo nel caso in cui il partecipante dovesse concludere la mobilità in presenza, potrà ricevere il relativo contributo unitario spettante per i giorni effettivi di mobilità svolti in presenza.

Dopo avere inserito tutte le informazioni richieste ed aver verificato con attenzione le scelte effettuate lo/la studente/ssa dovrà cliccare sull'icona "AVANTI" nella toolbar che si trova all'inizio della maschera ed il sistema procederà con la validazione dei dati inseriti.

Se dal controllo emergono delle anomalie il sistema blocca la procedura di invio dell'Accordo finanziario, visualizzando gli errori in una schermata di riepilogo. Di conseguenza lo/la studente/ssa dovrà cliccare sull'icona "INDIETRO" nella toolbar che si trova all'inizio della maschera per ritornare al passaggio precedente e correggere gli errori segnalati dal sistema.

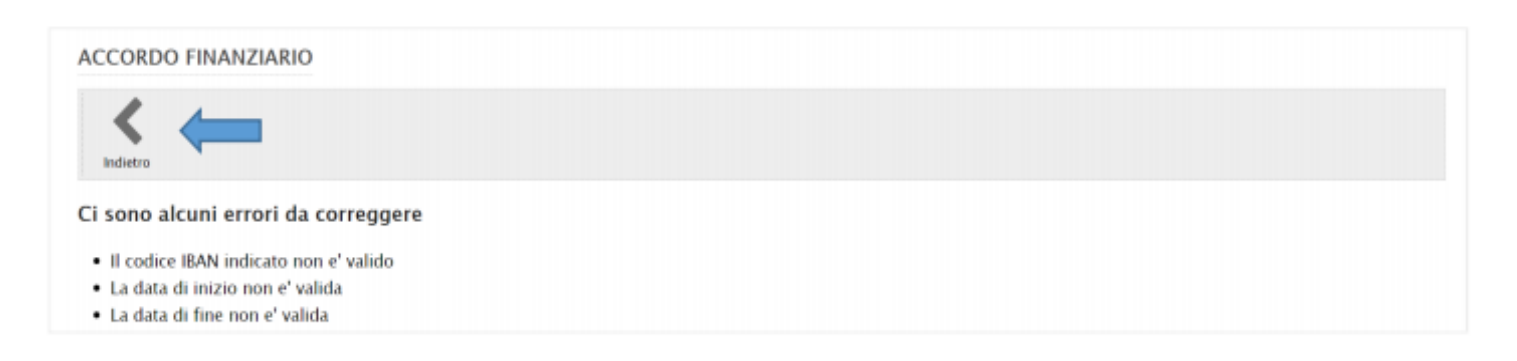

Se il controllo non rileva errori, procedendo in modo lineare, lo/la studente/ssa dopo aver verificato con attenzione le scelte effettuate dovrà cliccare sull'icona "INVIA" nella toolbar che si trova all'inizio della maschera ed il sistema effettuerà l'invio definitivo dell'Accordo finanziario per la validazione a cura dell'UMI e l'approvazione da parte del Coordinatore Istituzionale Erasmus.

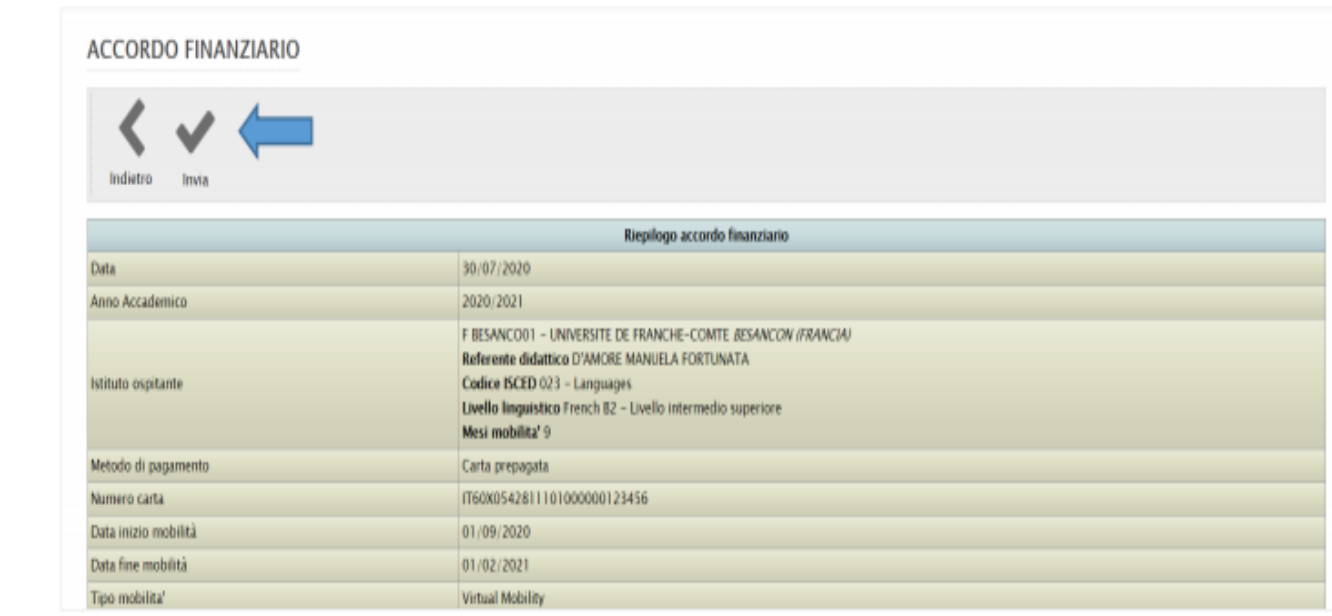

Lo studente avrà sempre la possibilità di rientrare nella maschera e verificare lo status dell'accordo.

#### ACCORDO FINANZIARIO

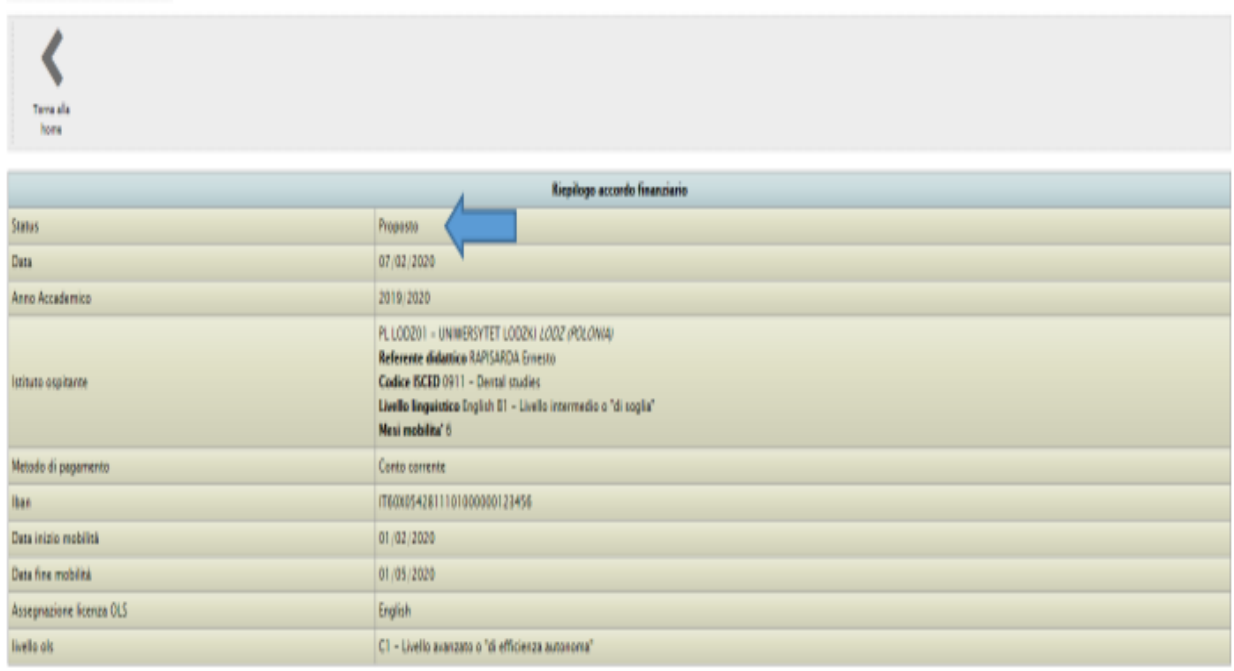

Dopo che lo/la studente/ssa ha completato con successo la procedura telematica di compilazione e di invio dell'Accordo finanziario (attraverso l'apposita funzionalità disponibile nel Portale Studenti Smart\_edu) l'UMI procede con la verifica formale del documento, finalizzata ad accertare la presenza di tutti i dati richiesti e ad inserire i dati dei contributi finanziari per coloro che ne beneficiano.

In esito al controllo formale effettuato, l'UMI può validare l'Accordo finanziario o rifiutarlo. Se dal controllo emergono degli errori, l'UMI rifiuta il documento motivando le anomalie riscontrate. Il sistema interrompe la procedura di approvazione dandone automatica comunicazione allo/alla studente/ssa, che deve quindi rientrare nella maschera di compilazione dell'Accordo Finanziario per correggere gli errori segnalati dall'UMI. Se il form non presenta errori, l'UMI effettua la validazione.

Il sistema procede dunque con la trasmissione dell'Accordo Finanziario al Coordinatore Istituzionale Erasmus per l'approvazione definitiva. Se il Coordinatore Istituzionale rileva delle incongruenze, rifiuta il documento motivando le anomalie riscontrate. Il sistema interrompe la procedura di approvazione dandone automatica comunicazione allo/alla studente/ssa, che deve quindi rientrare nella maschera di compilazione dell'Accordo Finanziario per correggere gli errori segnalati. Se la richiesta non presenta errori il Coordinatore Istituzionale procede alla validazione definitiva e il sistema ne dà automatica comunicazione allo/alla studente/essa.

Accedendo al Portale Studenti Smart\_edu lo/la studente/ssa potrà prendere visione dell'Accordo Finanziario firmato digitalmente dal Coordinatore Istituzionale Erasmus, ed effettuare il download/la stampa del documento approvato.